## 3. QGISを使った位置情報の作成方法

CloudCompareで作製された画像データには、各種GISソフ トで使うための位置情報が残念ながら付与されていません(高 価な専用ソフトであれば、UAV写真データの座標値から自動で 作成される)。そこで、QGISを使って座標データを付与する方法を説明します。

 最初に、QGISのプラグインとしてOpenLayersPlugin及び GDALジオリファレンサーの二つのプラグインをあらかじめイ ンストールしておいてください。また、空間参照システムダイ アログで座標系を事前に設定しておくことが必要です(例では Tokyo/Japan Plane Rectangular CX Ⅻ EPSG30172を使っています)。

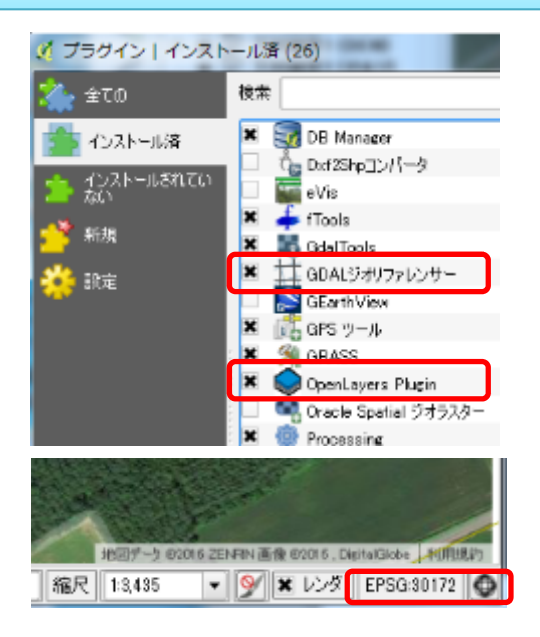

QGISを起動し、OpenLayersPluginを使ってGooglの衛星画像を表示させます。 次にラスタ>Georeferencerからジオリファレンサーを開きます。ラスター開くから先ほど作成した画像データを選択します。空間参照システム選択画面が表示されますので、該当する座標系を選択します。※例ではTokyo/Japan Plane Rectangular CX Ⅻ EPSG30172を選択しています。

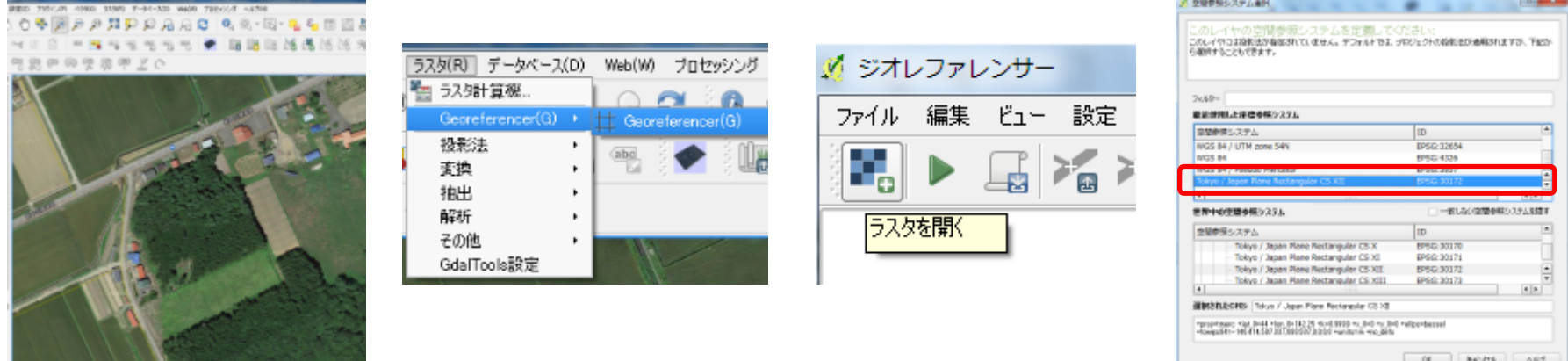

ジオリファレンサーのポイントの追加から目印となる写真のポイントを右クリックします(建物の角や 木の境目など位置が特定しやすい箇所)。地図座標を入力画面が表示されるので、マップキャンバスよりをクリックする。

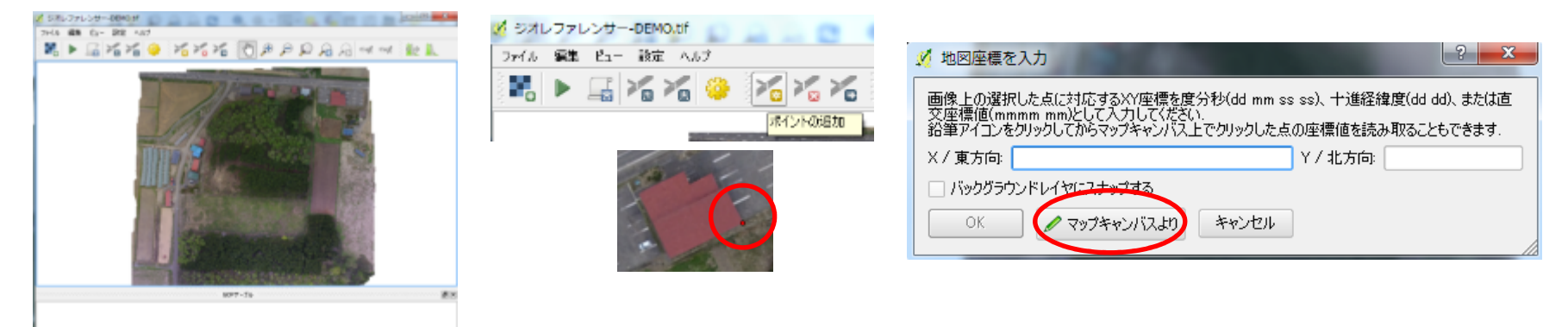

OpenLayersPluginで表示されたGoogl画面に切り替わるので、目印となる同じポイントをクリックし ます。すると地図座標を入力画面がもう一度表示され、XY方向の座標値が自動で入力されるのでそのまま OKボタンをクリック。この作業で、なるべく四隅を含め最低4カ所以上座標値を付与するようにしてください。付与された位置情報は、順番毎にジオリファレンサーの下に表示されます。

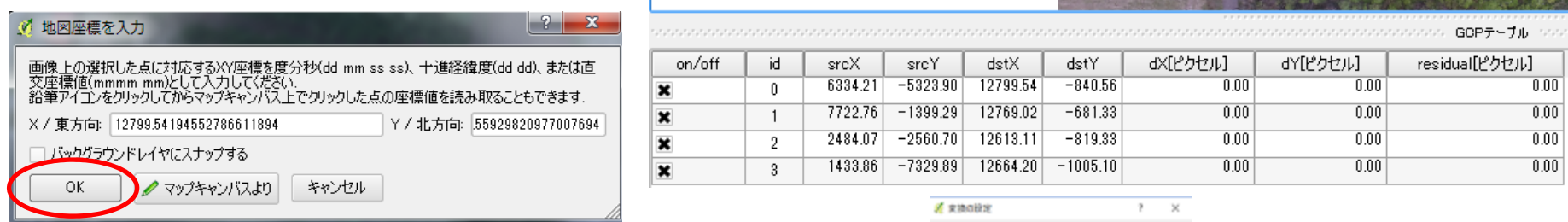

変換の設定から変換タイプ、再サンプリング、圧縮方法 を選択。出力ラスタは、座標値が付与された画像データな ので、任意の場所に保存。ターゲットSRSは最初に設定した座標系を選択してOKボタンを押す。

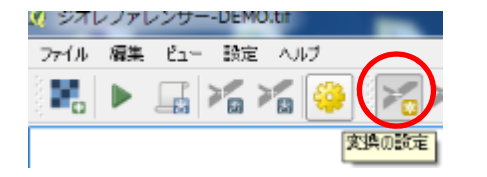

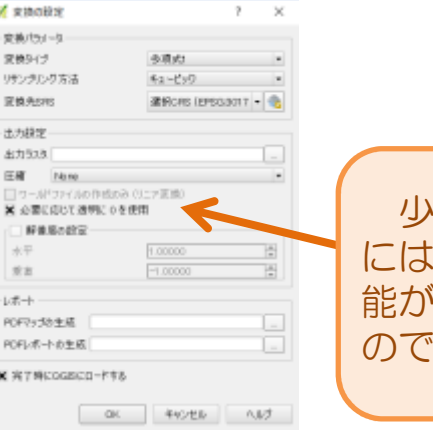

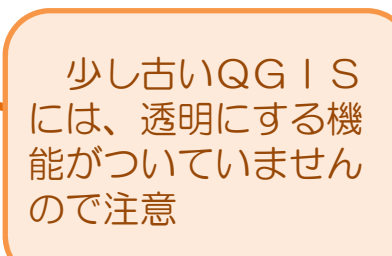

## 【ワンポイント】

「変換タイプ」とは、元のラスタデータを変換先に合わせる方法です。プルダウ ンメニューを開くと右図の種類が表示されます。上の方が単純で、下に行くほど複雑な変換になっているらしいです。私は多項式1を使っています。

多項式1 線形<br>ヘルマート 多項式2 多項式3 シンプレートスプライン 投影変換

「再サンプリング手法」とは、座標参照系の違うマップにラスタデータを合わせ る場合などでは、画像が大きくゆがむ(座標参照系を変換する場合など)ことも想 定して、新しいラスタのピクセルに持ってくる属性はどういう風に計算するのかを指定するのが「再サンプリング手法」です。私はキュービックを使っています。

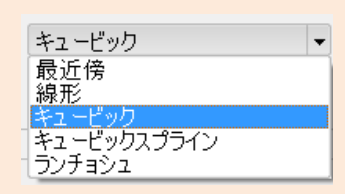

 「ターゲットSRS」というのは、変換先の座標参照系を指定するものです。georeferenceをかけるのに使ったマッププロジェクトのCRSと合わせておけばOKです。

 「必要に応じて透明に0を使用」にチェックを入れると、黒い部分が自動で透明になります。※新しいQGISのみ対応

 「完了時にQGISにロードする」にチェックを入れておくと、完了時に自動的にQGISにオルソ画像が表示されるようになります。

ジオリファレンシングの開始から画像の変換及び 座標値の付与作業が始まります。結構時間がかかる場合もありますので注意。

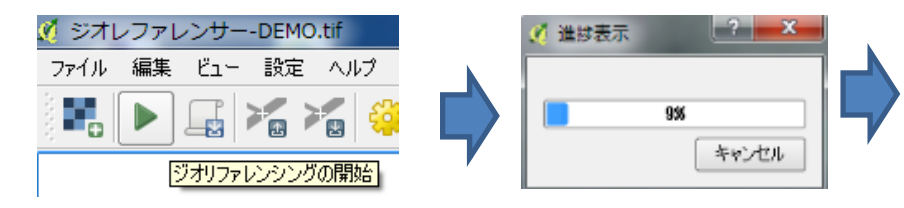

※画像ファイルと同じ場所にxmlファイルができますが、これは捨ててしまっても問題ありません。

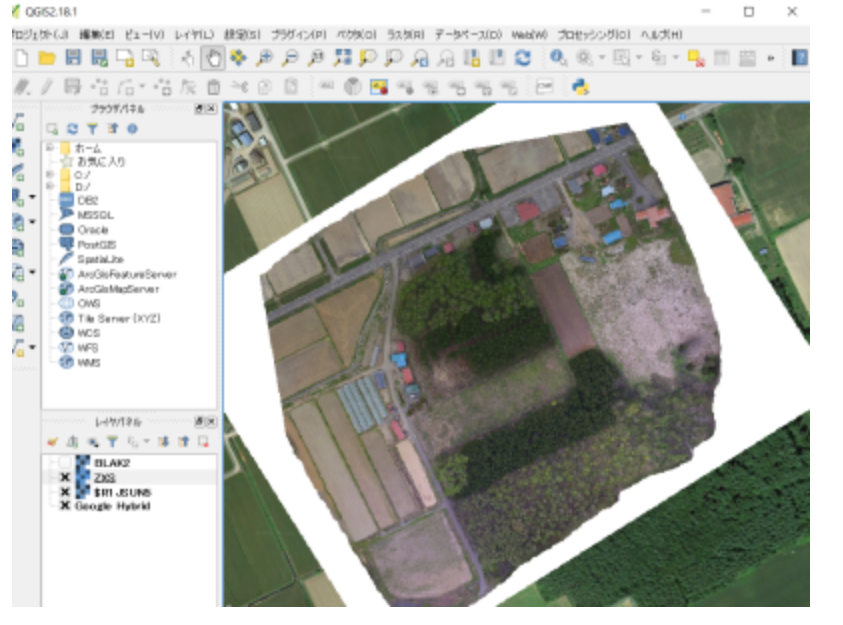

画像の背面を白に設定していた場合は、白い部分が透過されずに表示されてしまいますので、その場合はレイアープロパティーから「透過性」を選択し、右側の「+」を押して透過ピクセルリストを表示し、赤、青、緑の数値に255を入力してOKを押してください。白い部分が透過されて表示されます。※表示のみの透過なので、元データは白いままなので注意。 of concentration

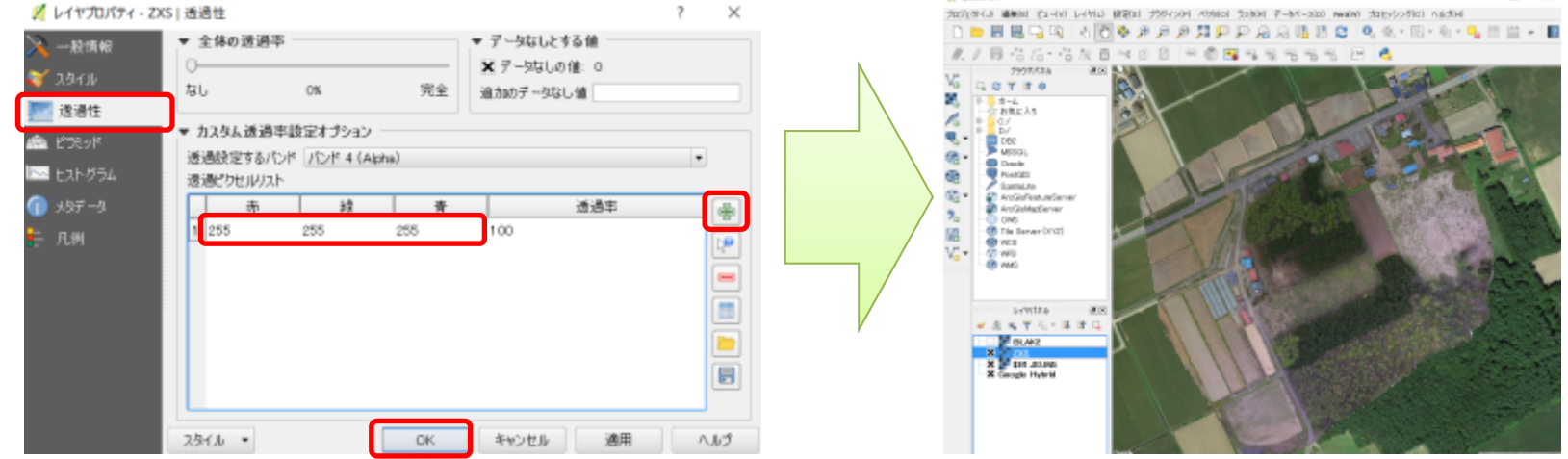

## 【ArcGISでも使いたいのだが?】

作成したオルソ画像をArcGISで表示しようとするとピラミッド構築のメッセージが表示されますの で、とりあえず「はい」をクリックすると少し時間がかかりますが表示されます(画像データと同じ場所にovrとxmlファイルが追加される。これがあると次回からはメッセージが表示されません)。 また、QGISでは背面透過処理されていないデータはそのまま表示されてしまうので、レイヤプロパティーから背景表示にチェックを付けると透過されます。

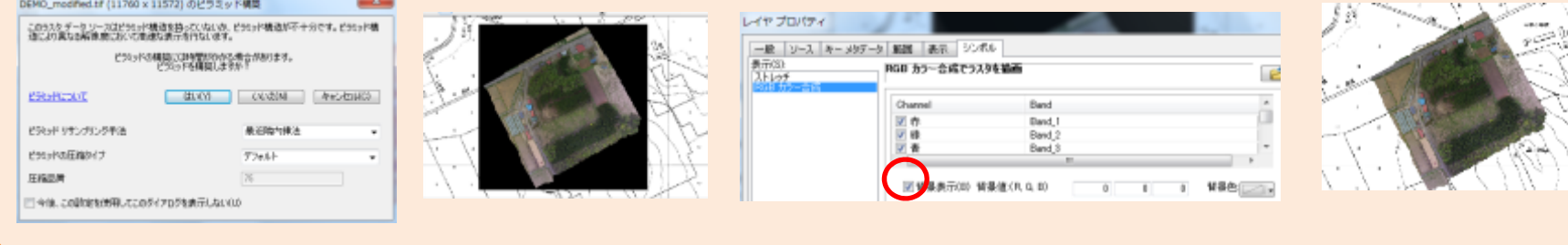